在使用excel表格填入出生年月或者身份证数据时经常需要计算年龄,但很多用户不 知道怎么使用公式计算出来,下面就一起来看看怎么操作吧。

**excel年龄计算公式使用方法**

在一个单元格中输入一个年月日,例如在A1中输入"1990/1/1"。注意:需要用来斜 线分隔年、月、日否则不能识别。

在需要计算年龄的单元格内输入=DATEDIF(A1,TODAY(),"y") ,A1是需要计算的 单元格。然后回车即可,这样这人年龄(以年龄表示)就会显示在指定单元中。

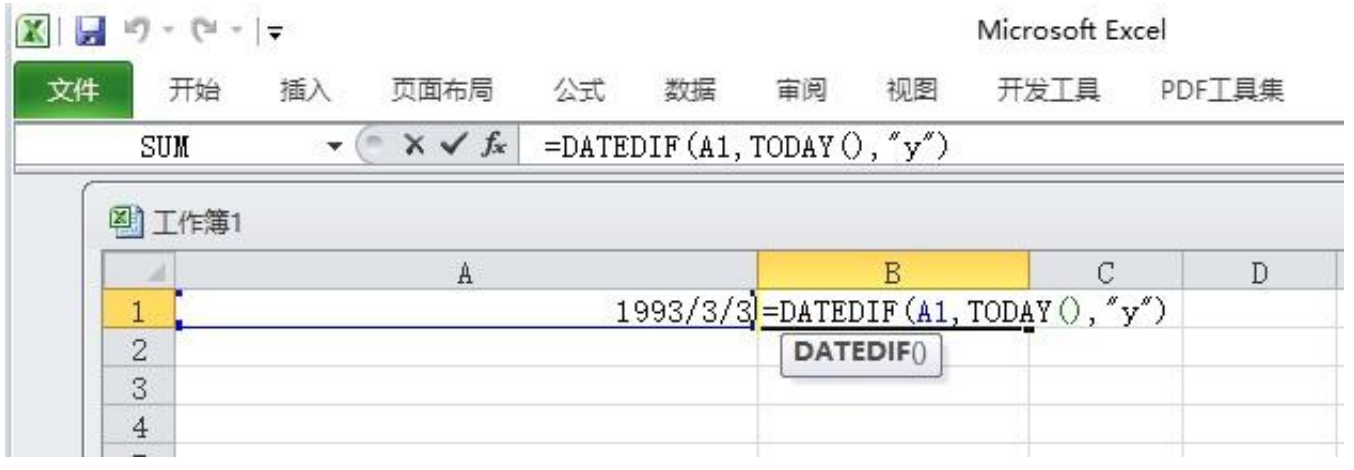

简单的年龄计算方法学会了,下面就一起来看看经常能用到的身份证号码提取生日 并计算年龄方法吧。

**excel年龄计算公式用身份证号年龄教程**

身份证号计算年龄公式:=DATEDIF(TEXT(MID(输入身份证号单元格,7,8),"0-00-0 0"),TODAY(),"y")。

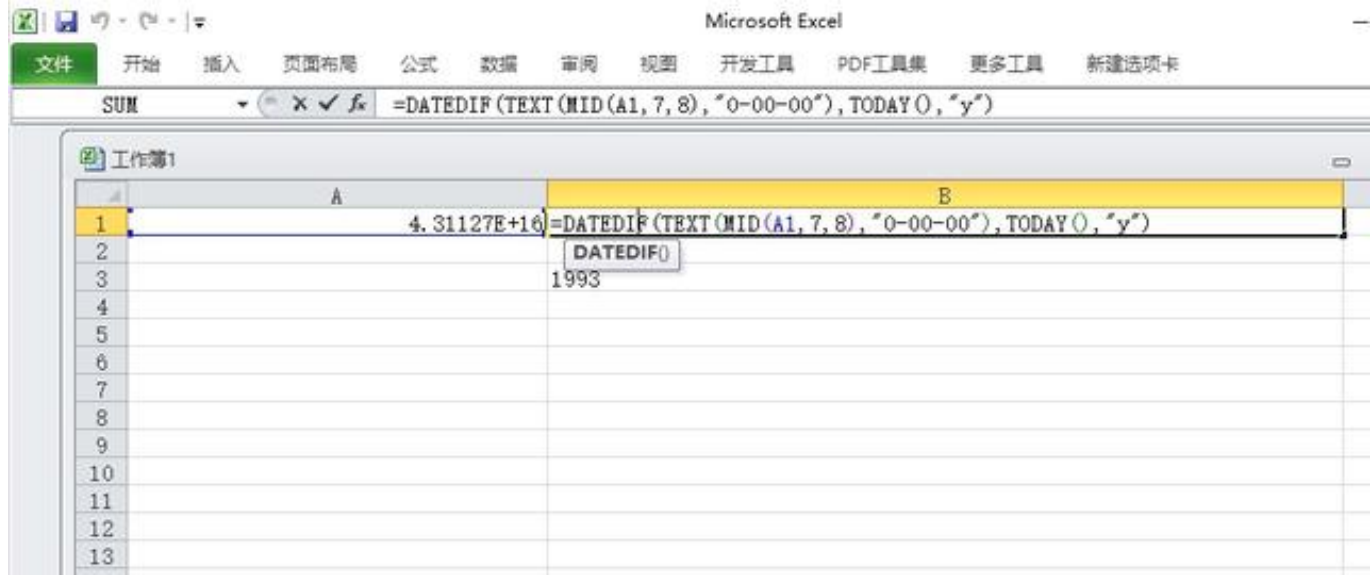

## 大家可以直接使用上面的公式,输入身份证号单元格指的是输入身份证号码的单元 格序号如下图中A2单元格,下面时公式的用法解析。

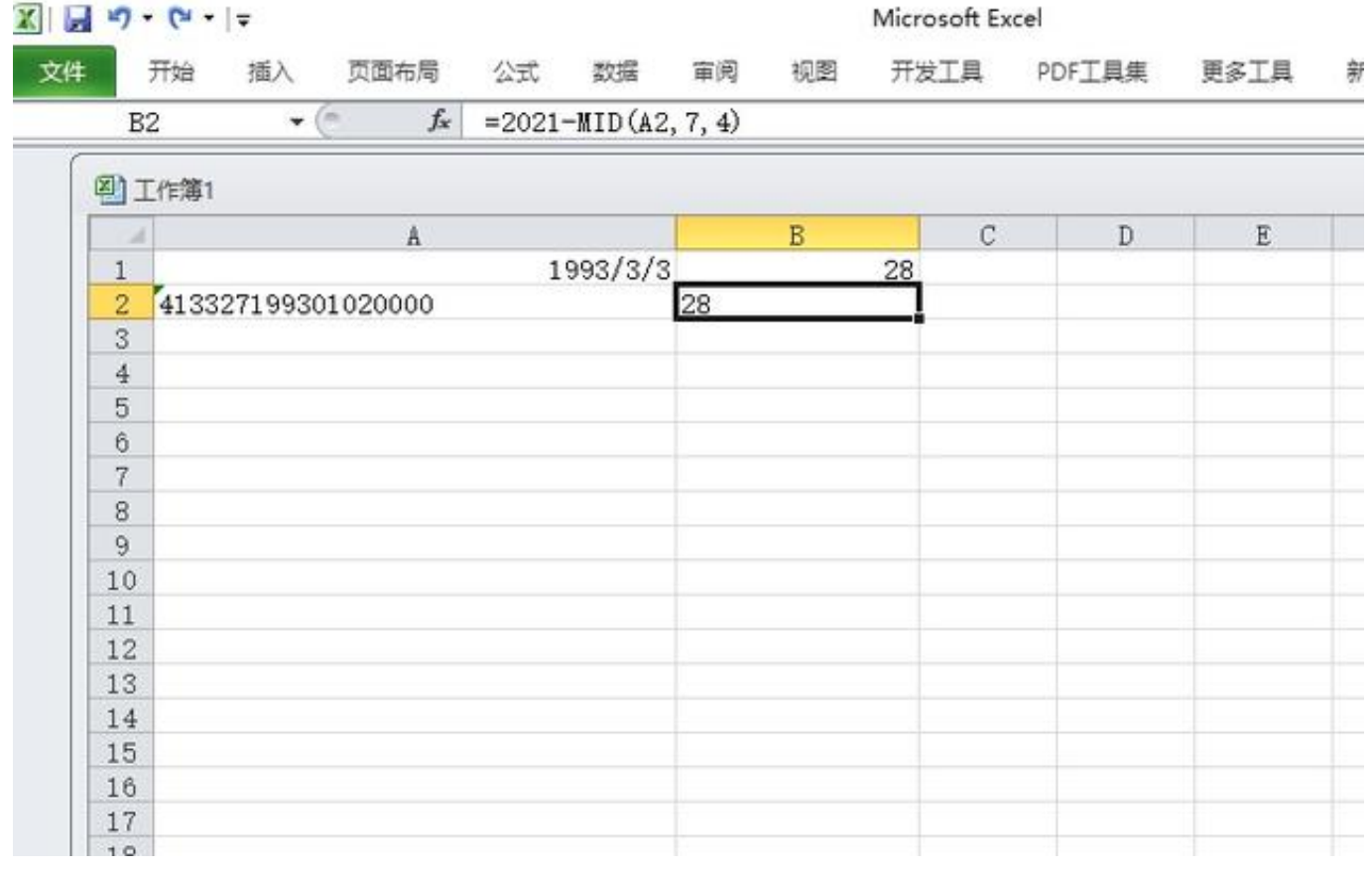

## 众所周知,身份证号的第7至14位代表的是出生年月日,

所以我们可以使用MID函数提取身份证号的中年月日信息,使用方法:

"=MID(A12,7,8)"表示从指定单元格的数据的第7位开始提取8个字符。

然后再用现在的时间减去提取的时间就可以了。

=DATEDIF(TEXT(MID(A1,7,8),"0-00-00"),TODAY(),"y")。

如果想了解更多员工异动管理方法,可以看看下面这份资料包,这份资料包中有各 种详细的员工关系的管理方法,都是可以直接套用的哦!

## **《员工关系管理资料包》**

## **包含150份企业培训模板**

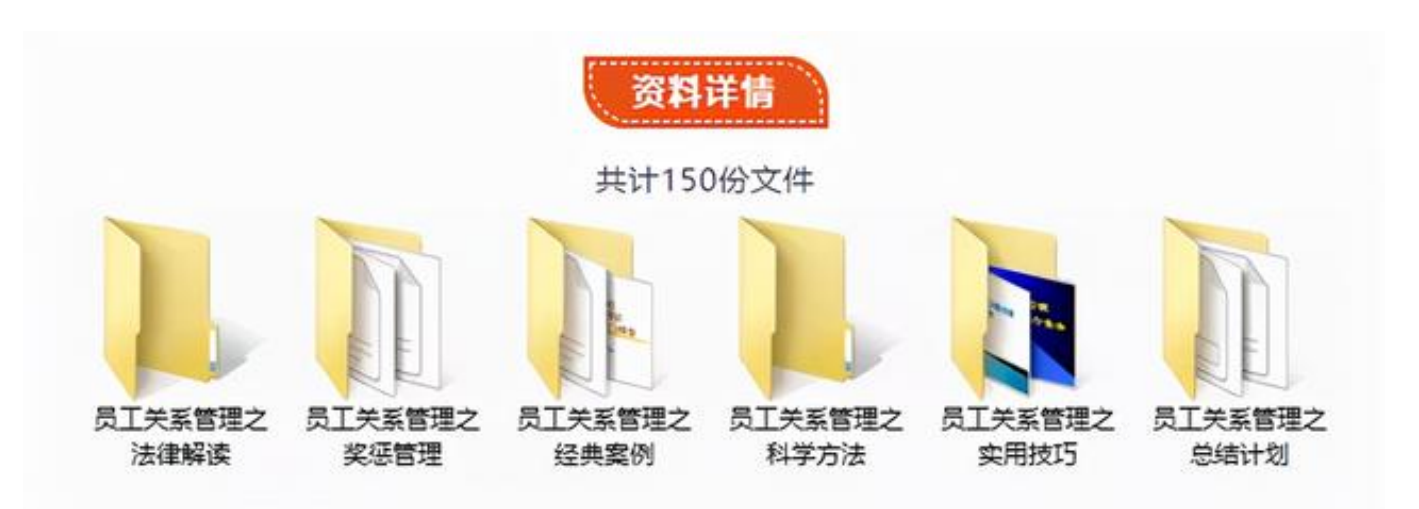

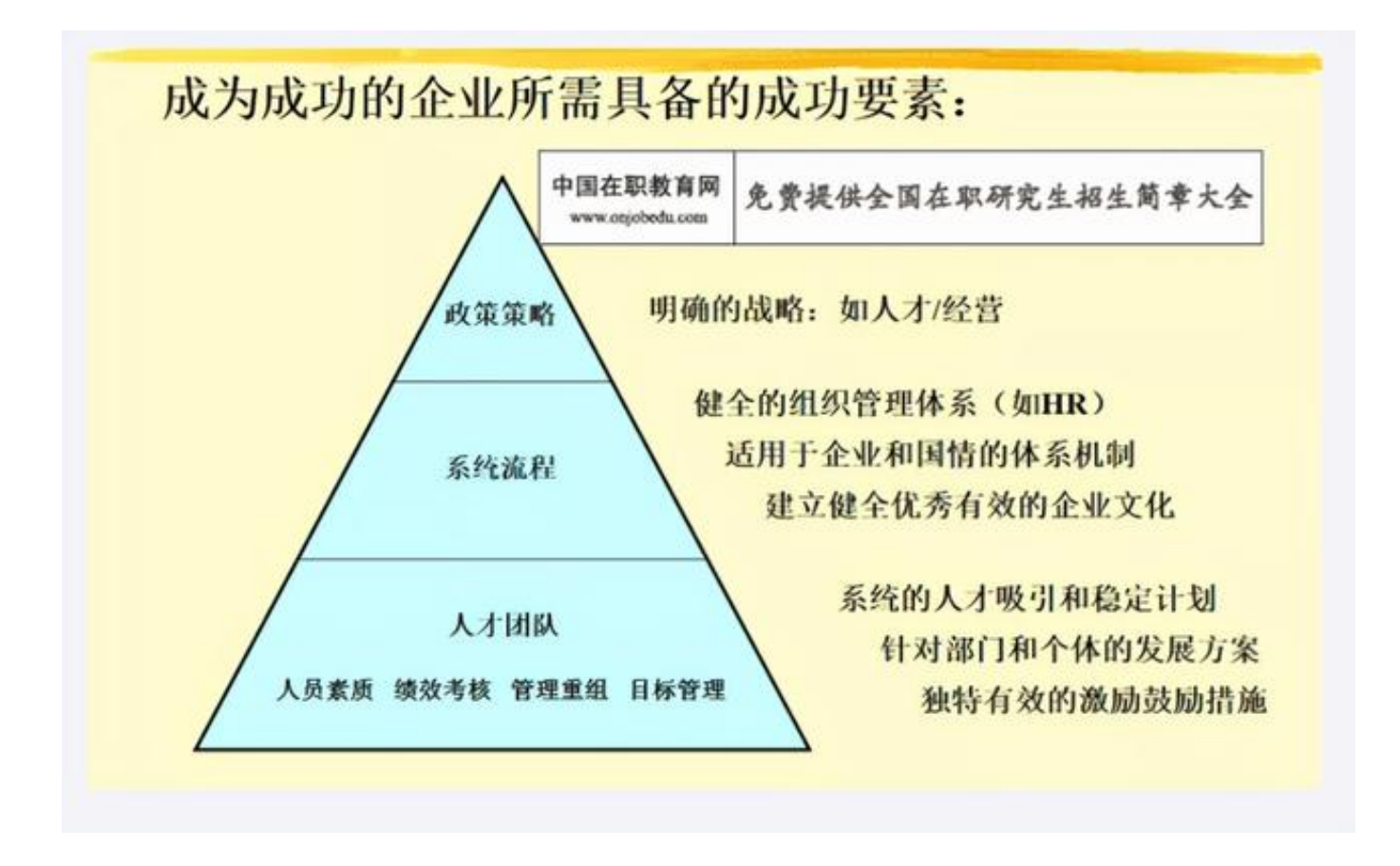

完整资料获取方式

?

关注且回复关键字**【员工关系】**即可获得资料包

如没有自动回复就是消息被吞了,请耐心等待人工回复或者留言,看到必回!

**更多干货资料不要错过!**

[excel分数怎么打,excel分数变日期怎么解决](//detail?aggr_type=2&groupid=7044780121898730021&item_id=7044780121898730021)

[excel字体竖向怎么弄,excel字体横竖转换教程](//detail?aggr_type=2&groupid=7044366135831101955&item_id=7044366135831101955)

[excel标题不动内容动怎么设置,excel标题行固定显示教程](//detail?aggr_type=2&groupid=7046208861778395651&item_id=7046208861778395651)

[excel字体间距怎么调,excel字体行间隔行高怎么调](//detail?aggr_type=2&groupid=7044416589319717388&item_id=7044416589319717388)

[excel单位怎么设置,excel单位设置万元教程](//detail?aggr_type=2&groupid=7045453991664304677&item_id=7045453991664304677)